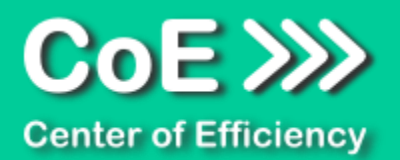

# **Anwendungsdokumentation: "Send Selected Sheets"**

# **Copyright und Warenzeichen**

Windows und Microsoft Office sind registrierte Warenzeichen der Microsoft Corporation in den Vereinigten Staaten und anderen Ländern. Alle anderen Marken-und Produktnamen sind Warenzeichen oder eingetragene Warenzeichen der entsprechenden Besitzer. Geschützte Warenzeichen sind in dieser Dokumentation nicht als solche gekennzeichnet. Jedoch bedeutet dies nicht, dass sie frei verwendet werden dürfen.

Die vorliegende Dokumentation wurde durch die Center of Efficiency UG erstellt und ist urheberrechtlich geschützt. Alle Rechte vorbehalten.

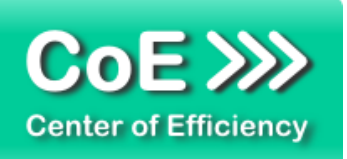

# Anwendungsdokumentation: "Send Selected Sheets"

# **Inhaltsverzeichnis**

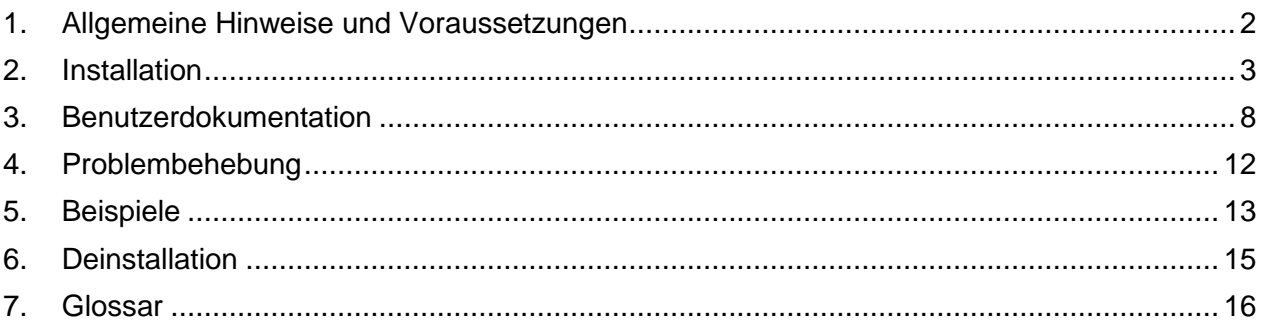

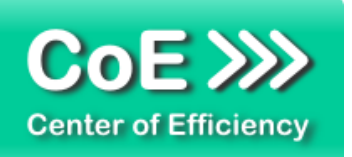

# <span id="page-2-0"></span>*1. Allgemeine Hinweise und Voraussetzungen*

Vielen Dank für Ihr Interesse an unseren Produkten. Die von Center of Efficiency entwickelten Tools (Efficienizer) erweitern die Funktionalität der Microsoft Office Produkte und unterstützen Sie bei Ihrer Arbeit.

Um die volle Funktionalität der Efficienizer nutzen zu können, beachten Sie bitte nachfolgende Ausführungen sowie die Hinweise zur Installation.

Der Efficienizer

#### *Send Selected Sheets*

wurde für das Microsoft Office Produkt

#### *Excel*

entwickelt.

Zur Verwendung des oben genannten Efficienizers müssen folgende Systemvoraussetzungen erfüllt sein:

# Betriebssystem (32 oder 64 bit)

- **Windows XP oder**
- **Windows Vista oder**
- Windows 7 oder
- **Windows 8**
- **Windows 10**

# Microsoft Office

- **Excel 2007 und Microsoft Outlook 2007 oder**
- **Excel 2010 und Microsoft Outlook 2010 oder**
- **Excel 2013 und Microsoft Outlook 2013**

Für abweichende Betriebssysteme oder Versionen der Microsoft Produkte können wir nicht garantieren, dass der Efficienizer ordnungsgemäß funktioniert.

Für die Nutzung des Efficienizers wird eine Lizenz benötigt, welche Sie unter [www.centerofefficiency.com](http://www.centerofefficiency.com/) in Form eines Product-Keys erwerben können. Der Product-Key gestattet die Nutzung des Efficienizers für die vereinbarte Nutzungsdauer. Mit Nutzung des Efficienizers erkennen Sie die Nutzungsbedingungen der Center of Efficiency UG (haftungsbeschränkt) an. Der digitale Product-Key wird Ihnen per E-Mail übermittelt.

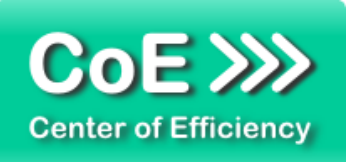

# <span id="page-3-0"></span>*2. Installation*

Aktuellste Informationen rund um die Installation finden Sie unter [http://www.centerofefficiency.com/de/faq.html.](http://www.centerofefficiency.com/de/faq.html) Auf unserer Website finden Sie ebenfalls ein Video zur Installation sowie eine bebilderte Installationsanleitung.

Die Installation erfolgt in Microsoft Excel.

Die Installation kann auf zwei Arten vorgenommen werden:

- 1. Verwendung des Installers (EXE-Datei) und Installation per Klick **(empfohlen)**
- 2. Manuelle Einbindung der Add-In Datei (.xlam)

# **Verwendung des Installers (EXE-Datei) und Installation per Klick (empfohlen)**

Die Installation des Efficienizers mit Hilfe des Installers (Datei mit der Endung ".exe") ist einfach per Klick auszuführen und wird daher empfohlen. Gehen Sie hierfür wie folgt vor:

- Loggen Sie sich unter <http://www.centerofefficiency.com/de/customer/login.html> in Ihr Kundenkonto ein und laden Sie die EXE-Datei des Efficienizers herunter. Eine ausführliche Beschreibung hierfür inklusive Video finden Sie unter [http://www.centerofefficiency.com/de/faq.html.](http://www.centerofefficiency.com/de/faq.html)
- Führen Sie die heruntergeladene EXE-Datei aus (Doppelklick auf die EXE-Datei) und folgen Sie den Bildschirmanweisungen. Alle Schritte werden automatisch ausgeführt.

# Abschluss der Installation:

Beim ersten Start von Excel nach der Installation werden Sie aufgefordert Ihren Product-Key einzugeben, um den Efficienizer zu aktivieren. Geben Sie Ihren Product-Key ein und klicken Sie auf *'Jetzt aktivieren'*. Nach erfolgreicher Aktivierung erhalten Sie eine Bestätigung.

Ein neuer Tab *'Efficienizer* wurde im oberen Bereich (Ribbon) eingefügt. Wenn Sie diesen auswählen, sehen Sie alle Ihre Efficienizer und können diese durch Anklicken verwenden.

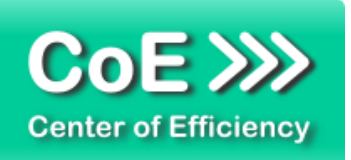

# **Alternative Installation: Manuelle Einbindung der Add-In Datei (.xlam)**

Alternativ haben Sie die Möglichkeit den Efficienizer manuell durch eine einfache Einbindung der Add-In Datei zu installieren. Dieser Abschnitt gliedert sich in

- Allgemeine Hinweise zur Speicherung des Efficienizers auf dem Datenträger
- **Installation unter Excel 2007 (alle in 1 genannten Betriebssysteme)**
- **Installation unter Excel 2010 (alle in 1 genannten Betriebssysteme)**
- Installation unter Excel 2013 (alle in 1 genannten Betriebssysteme)

# <span id="page-4-0"></span>**Allgemeine Hinweise zur Speicherung des Efficienizers auf dem Datenträger?**

Anmerkung: Efficienizer dürfen nicht umbenannt werden. Bei Änderung des Dateinamens funktioniert Ihr Efficienizer nicht mehr.

Microsoft sieht standardmäßig bestimmte Ordner (abhängig vom Betriebssystem) zur Speicherung von Add-Ins vor. Wir empfehlen daher, dass Sie Ihre Efficienizer nach dem Download ebenfalls in dem entsprechenden Ordner speichern. Nachfolgend finden Sie eine Auflistung der üblichen Speicherorte für Add-Ins (Hinweis: Da es sich um *versteckte Ordner* handelt, müssen Sie ggf. Ihre Systemeinstellungen anpassen, damit die Ordner angezeigt werden):

- **Windows XP:** C:\Dokumente und Einstellungen\*<Ihr Benutzername>*\Application Data\Microsoft\AddIns
- **Windows Vista:** C:\Benutzer\*<Ihr Benutzername>*\AppData\Roaming\Microsoft\AddIns
- **Windows 7:** C:\Benutzer\*<Ihr Benutzername>*\AppData\Roaming\Microsoft\AddIns
- **Windows 8:** C:\Benutzer\*<Ihr Benutzername>*\AppData\Roaming\Microsoft\AddIns

Hinweis: Prinzipiell können die heruntergeladenen Efficienizer an einem beliebigen Speicherort ihrer Wahl, auf den Sie Schreib- und Lesezugriff haben, gespeichert werden.

# **Installation unter Excel 2007 (alle in [1](#page-2-0) genannten Betriebssysteme)**

In diesem Abschnitt wird die Installation des Efficienizers in Excel 2007 erläutert. *Hinweis: Eine bebilderte Installationsanleitung finden Sie auf unserer Website.*

# Schritt 1:

Loggen Sie sich in Ihr Kundenkonto [\(http://www.centerofefficiency.com/de/customer/login.html\)](http://www.centerofefficiency.com/de/customer/login.html) ein, klicken Sie auf *"Übersicht Ihrer Downloads"* und laden Sie den Efficienizer herunter. Speichern Sie diesen an einem Ort Ihrer Wahl, bspw. *'C:\Efficienizer'*. (Bitte beachten Sie die Hinweise im Abschnitt *[Allgemeine Hinweise zur Speicherung des Efficienizers auf dem](#page-4-0)  [Datenträger?](#page-4-0)*)

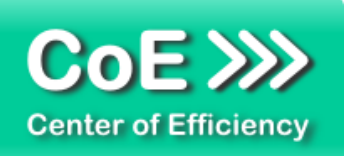

Schritt 2: Öffnen Sie Excel 2007.

Schritt 3: Klicken Sie auf das Symbol im linken oberen Eck *(Schaltfläche 'Office')*

# Schritt 4:

Klicken Sie auf *'Excel-Optionen'*. Es öffnet sich ein Dialogfenster.

Schritt 5: Klicken Sie auf *'Add-Ins'*

# Schritt 6:

Wählen Sie unter *'Verwalten'* den Eintrag *'Excel-Add-Ins'* aus der Liste aus und klicken Sie auf *'Gehe zu...'*

Schritt 7:

Es öffnet sich ein neues Fenster. Klicken Sie auf *'Durchsuchen'*

Schritt 8:

Wählen Sie den heruntergeladenen Efficienizer (hier: *'send selected sheets')* aus und klicken Sie *'OK'*

*Hinweis: Der Efficienizer befindet sich an dem Ort, an dem Sie ihn gespeichert haben. In diesem Beispiel unter 'C:\Efficienizer'.* 

Schritt 9:

Sie erhalten evtl. einen Warnhinweis: Bestätigen Sie hier mit einem Klick auf *'Makros aktivieren'*. Der Efficienizer erscheint bei den Add-Ins. Klicken Sie *'OK'*. Danach erhalten Sie eine Bestätigungsmeldung mit der Aufforderung, Excel neu zu starten - starten Sie Excel bitte neu.

# Abschluss:

Abschluss der Installation: Beim ersten Start von Excel nach der Installation werden Sie aufgefordert Ihren Product-Key einzugeben, um den Efficienizer zu aktivieren. Geben Sie Ihren Product-Key ein und klicken Sie auf *'Jetzt aktivieren'*.

Nach erfolgreicher Aktivierung erhalten Sie eine Bestätigung.

Ein neuer Tab *'Efficienizer* wurde im oberen Bereich (Ribbon) eingefügt. Wenn Sie diesen auswählen, sehen Sie alle Ihre Efficienizer und können diese durch Anklicken verwenden.

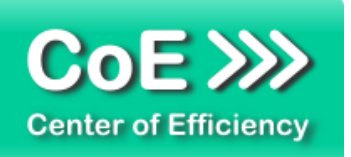

# **Installation unter Excel 2010 (alle kompatiblen Betriebssysteme):**

In diesem Abschnitt wird die Installation des Efficienizers in Excel 2010 erläutert. *Hinweis: Eine bebilderte Installationsanleitung finden Sie auf unserer Website.*

# Schritt 1:

Loggen Sie sich in Ihr Kundenkonto [\(http://www.centerofefficiency.com/de/customer/login.html\)](http://www.centerofefficiency.com/de/customer/login.html) ein, klicken Sie auf *"Übersicht Ihrer Downloads"* und laden Sie den Efficienizer herunter. Speichern Sie diesen an einem Ort Ihrer Wahl, bspw. *'C:\Efficienizer'*. (Bitte beachten Sie die Hinweise im Abschnitt *[Allgemeine Hinweise zur Speicherung des Efficienizers auf dem](#page-4-0)  [Datenträger?](#page-4-0)*)

Schritt 2: Öffnen Sie Excel 2010.

# Schritt 3:

Im oberen Bereich sind die Tabs *'Start'*, *'Einfügen'*, *'Entwurf'*, etc. - klicken Sie hier auf den Tab *'Entwicklertools'*.

Ist dieser nicht vorhanden, führen Sie bitte folgende Schritte aus:

- 3.1. Klicken Sie auf den Tab *'Datei'*
- 3.2. Klicken Sie auf *'Optionen'*
- 3.3. Klicken Sie im linken Bereich auf *'Menüband anpassen'*
- 3.4. Aktivieren Sie den Tab *'Entwicklertools'* durch setzen des Häkchens in der rechten **Tabelle**
- 3.5. Bestätigen Sie die Einstellungen durch einen Klick auf *'OK'*

Der Tab *'Entwicklertools'* wird nun angezeigt - Klicken Sie darauf.

Schritt 4: Klicken Sie auf *'Add-Ins'*

Schritt 5: Klicken Sie auf *'Durchsuchen'*

Schritt 6:

Wählen Sie den heruntergeladenen Efficienizer (hier: *'send selected sheets')* aus und klicken Sie *'OK'*

*Hinweis: Der Efficienizer befindet sich an dem Ort, an dem Sie ihn gespeichert haben. In diesem Beispiel unter 'C:\Efficienizer'.* 

#### Schritt 7:

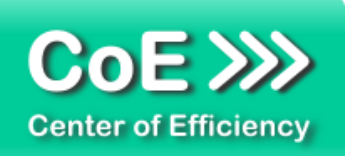

Sie erhalten evtl. einen Warnhinweis: Bestätigen Sie hier mit einem Klick auf *'Makros aktivieren'*. Der Efficienizer erscheint bei den Add-Ins. Klicken Sie *'OK'*. Danach erhalten Sie eine Bestätigungsmeldung mit der Aufforderung, Excel neu zu starten - starten Sie Excel bitte neu.

#### Abschluss:

Abschluss der Installation: Beim ersten Start nach der Installation werden Sie aufgefordert Ihren Product-Key einzugeben, um den Efficienizer zu aktivieren. Geben Sie Ihren Product-Key ein und klicken Sie auf *'Jetzt aktivieren'*.

Nach erfolgreicher Aktivierung erhalten Sie eine Bestätigung.

Ein neuer Tab *'Efficienizer* wurde im oberen Bereich (Ribbon) eingefügt. Wenn Sie diesen auswählen, sehen Sie alle Ihre Efficienizer und können diese durch Anklicken verwenden.

#### **Installation unter Excel 2013 (alle kompatiblen Betriebssysteme):**

Die Installation des Efficienizers in Excel 2013 erfolgt analog der Installation in Excel 2010. Führen Sie die exakt gleichen Schritte wie im Abschnitt "*Installation unter Excel 2010 (alle kompatiblen Betriebssysteme)"* beschrieben aus, um den Efficienizer unter Excel 2013 zu installieren.

Sie können ebenfalls unserer bebilderten Anleitung für die Installation in Excel 2010 unter [www.centerofefficiency.com/de/faq](http://www.centerofefficiency.com/de/faq) folgen. Die Darstellung bzw. Abbildungen können leicht abweichen, da das Layout und Design in Excel 2013 überarbeitet wurden.

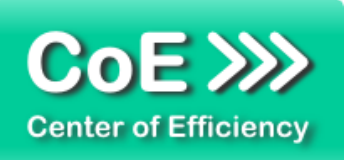

# <span id="page-8-0"></span>*3. Benutzerdokumentation*

Die Anwendung des Efficienizers erfolgt in Excel. Der Efficienizer wird verwendet, um auf Knopfdruck wahlweise die aktuell ausgewählten Tabellenblätter (Mehrfachauswahl möglich) oder den markierten Bereich des aktuellen Tabellenblatts per E-Mail zu verschicken oder in einer separaten Kopie zu speichern.

Der Efficienizer automatisiert die hierfür notwendigen Schritte und beugt effektiv Fehlern vor, insbesondere da optional alle Referenzen und Formeln in der Auswahl automatisch durch Werte ersetzt werden können (sogenannte Hardcopy).

Hinweis: Um die Versandfunktion nutzen zu können muss Microsoft Outlook installiert und korrekt konfiguriert sein. Andere Mailprogramme werden derzeit nicht unterstützt.

# **Ausgewählte Tabellenblätter versenden**

Um die aktuell ausgewählten Tabellenblätter zu versenden gehen Sie wie folgt vor:

- Öffnen Sie die gewünschte Arbeitsmappe in Excel
- Markieren Sie die zu versendenden Tabellenblätter
- Klicken Sie auf den Tab *"Efficienizer"*
- Klicken Sie auf *"Send Sheets"*

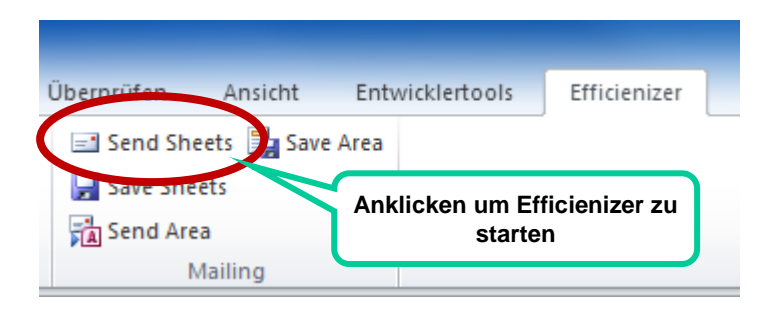

Hinweis: Mehrere Tabellenblätter können Sie markieren indem Sie

- Die Umschalt-Taste gedrückt halten und ein weiteres Tabellenblatt anklicken. Es werden alle Tabellenblätter zwischen dem aktiven und dem angeklickten Tabellenblatt ausgewählt.
- Die STRG-Taste gedrückt halten und ein weiteres Tabellenblatt anklicken. Das angeklickte Tabellenblatt wird der Auswahl hinzugefügt. Dieser Vorgang kann wiederholt werden um mehrere Tabellenblätter auszuwählen.

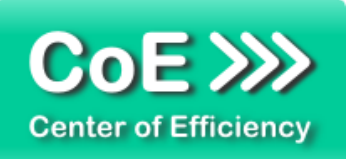

Mit dem Klick auf *"Send Sheets"* wird der Efficienizer gestartet und ein Auswahldialog angezeigt, um den Modus für die Kopie auszuwählen.

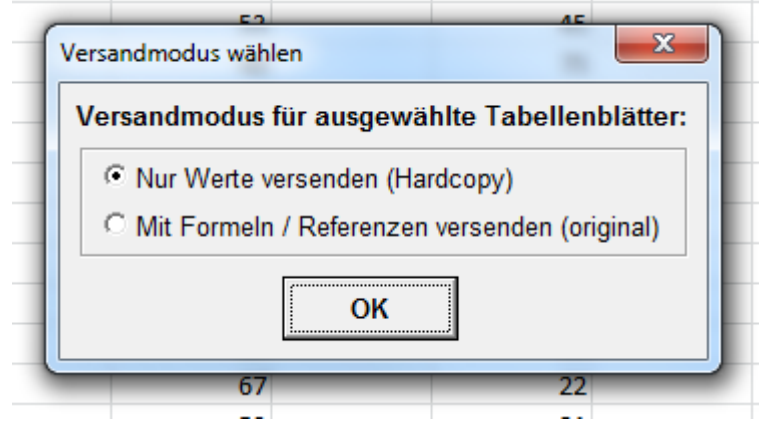

# *Nur Werte versenden (Hardcopy):*

Dieser Modus ist sicherer, da einem Datenverlust vorgebeugt wird. Ist dieser Modus ausgewählt, werden alle Referenzen und Formeln auf den ausgewählten Tabellenblättern durch Werte ersetzt (die angezeigten Werte, die Sie sehen).

Steht beispielsweise in der Zelle "D5" ein Verweis auf die Zelle B8 in einem Tabellenblatt, das sich nicht in der Auswahl befindet, so würde dies beim Versand einen Fehler (Datenverlust) verursachen, da das referenzierte Tabellenblatt in der Kopie nicht mehr vorhanden ist.

Ist dieser Modus hingegen aktiviert, wird die Referenz durch den Wert ersetzt und ein Datenverlust vermieden. Sofern Formeln oder Referenzen beim Versand nicht von Bedeutung sind, wird empfohlen, stets diesen Modus zu verwenden.

# *Mit Formeln / Referenzen versenden (original)*

Dieser Modus führt unter Umständen zu Problemen oder Datenverlust. Die ausgewählten Tabellenblätter werden 1:1 kopiert, d.h. alle Formeln und Referenzen werden beibehalten. Wird auf ein nicht mehr vorhandenes Tabellenblatt (da nicht in der Auswahl enthalten) referenziert führt dies zu einem Fehler, da der entsprechende Bezug nicht gefunden werden kann. Wählen Sie diesen Modus nur, wenn Sie sicher sind, dass in der getroffenen Auswahl alle relevanten Daten enthalten sind.

Wählen Sie den gewünschten Modus aus und klicken Sie auf *"OK".* Der Efficienizer erstellt eine Kopie der Auswahl, öffnet ein neues E-Mail Fenster und fügt einen Hinweis über die enthaltenen Tabellenblätter ein. Der Vorgang kann abhängig von der Dateigröße und der Anzahl an ausgewählten Tabellenblättern einige Zeit in Anspruch nehmen.

Sollten passwortgeschützte Tabellenblätter in der Auswahl enthalten sein, so wird der Efficienizer Sie nach diesen fragen, um die Kopie erstellen zu können. Folgen Sie in diesem Fall den Bildschirmanweisungen.

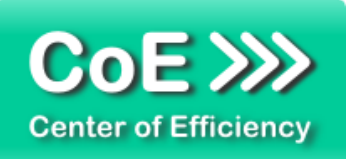

# **Ausgewählte Tabellenblätter speichern**

Um die aktuell ausgewählten Tabellenblätter in einer separaten Datei zu speichern gehen Sie wie folgt vor:

- Öffnen Sie die gewünschte Arbeitsmappe in Excel
- Markieren Sie die zu speichernden Tabellenblätter
- Klicken Sie auf den Tab "*Efficienizer"*
- Klicken Sie auf *"Save Sheets"*

Die weiteren Schritte sind analog den Ausführungen des vorherigen Abschnitts. Anstelle des E-Mail Fensters wird ein Dateiauswahldialog angezeigt in welchem Sie eine Zieldatei angeben können, unter welcher die Kopie der Auswahl gespeichert wird. Wählen Sie einen Dateinamen aus und bestätigen Sie mit *"Speichern"*.

Die Kopie bleibt nach erfolgreichem Speichervorgang geöffnet, d.h. Sie befinden Sie in der erstellten Kopie und können diese wie gewohnt weiter bearbeiten oder schließen.

# **Ausgewählten Bereich des aktiven Tabellenblatts versenden**

Um den aktuell ausgewählten Bereich des aktiven Tabellenblatts zu versenden gehen Sie wie folgt vor:

- Öffnen Sie die gewünschte Arbeitsmappe in Excel
- Wählen Sie das gewünschte Tabellenblatt aus
- Markieren Sie den zu versendenden Bereich (auch Mehrfachauswahl)
- Klicken Sie auf den Tab "*Efficienizer"*
- Klicken Sie auf *"Send Area"*

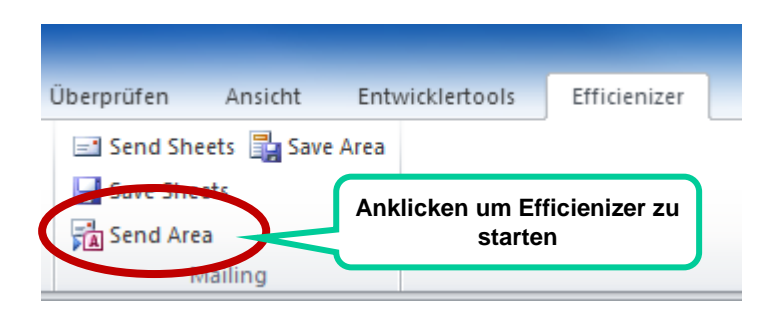

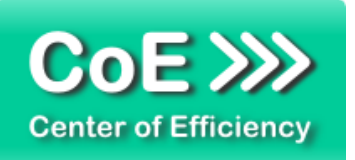

Hinweis: Sie können einen nicht zusammenhängenden Bereich markieren (Mehrfachauswahl), indem Sie die STRG-Taste gedrückt halten und weitere Zellen auswählen. Diese werden der Markierung hinzugefügt.

Mit dem Klick auf *"Send Area"* wird der Efficienizer gestartet und ein Auswahldialog angezeigt, um den Modus für die Kopie auszuwählen.

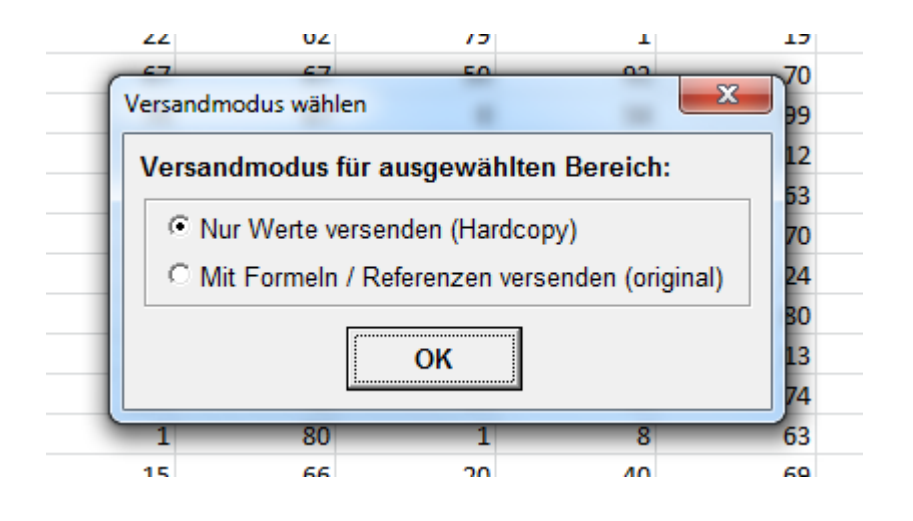

# *Nur Werte versenden (Hardcopy):*

Dieser Modus ist sicherer, da einem Datenverlust vorgebeugt wird. Ist dieser Modus ausgewählt, werden alle Referenzen und Formeln im ausgewählten Bereich durch Werte ersetzt (die angezeigten Werte, die Sie sehen).

Steht beispielsweise in der Zelle "D5" ein Verweis auf die Zelle B8 und B8 ist nicht in der Auswahl enthalten, so würde dies beim Versand einen Fehler (Datenverlust) verursachen, da die referenzierte Zelle in der Kopie nicht mehr vorhanden ist.

Ist dieser Modus hingegen aktiviert, wird die Referenz durch den Wert ersetzt und ein Datenverlust vermieden. Sofern Formeln oder Referenzen beim Versand nicht von Bedeutung sind, wird empfohlen, stets diesen Modus zu verwenden.

# *Mit Formeln / Referenzen versenden (original)*

Dieser Modus führt unter Umständen zu Problemen oder Datenverlust. Der ausgewählte Bereich wird 1:1 kopiert, d.h. alle Formeln und Referenzen werden beibehalten. Wird auf eine nicht mehr vorhandene Zelle (da nicht in der Auswahl enthalten) referenziert führt dies zu einem Fehler, da der entsprechende Bezug nicht gefunden werden kann. Wählen Sie diesen Modus nur, wenn Sie sicher sind, dass in der getroffenen Auswahl alle relevanten Daten enthalten sind.

Wählen Sie den gewünschten Modus aus und klicken Sie auf "OK". Der Efficienizer erstellt eine Kopie der Auswahl, öffnet ein neues E-Mail Fenster und fügt einen Hinweis über die enthaltene Auswahl ein. Der Vorgang kann abhängig von der Dateigröße und vom gewählten Bereich einige Zeit in Anspruch nehmen.

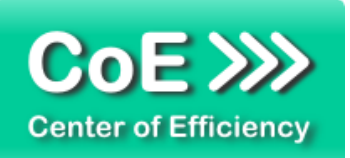

Sollte das Tabellenblatt passwortgeschützt sein, so wird der Efficienizer Sie nach diesem fragen, um die Kopie erstellen zu können. Folgen Sie in diesem Fall den Bildschirmanweisungen.

# **Ausgewählten Bereich des aktiven Tabellenblatts speichern**

Um den aktuell ausgewählten Bereich in einer separaten Datei zu speichern gehen Sie wie folgt vor:

- Öffnen Sie die gewünschte Arbeitsmappe in Excel
- Wählen Sie das gewünschte Tabellenblatt aus
- Markieren Sie den zu speichernden Bereich (auch Mehrfachauswahl)
- **Klicken Sie auf den Tab "Efficienizer"**
- **Klicken Sie auf "Save Area"**

Die weiteren Schritte sind analog den Ausführungen des vorherigen Abschnitts. Anstelle des E-Mail Fensters wird ein Dateiauswahldialog angezeigt in welchem Sie eine Zieldatei angeben können, unter welcher die Kopie der Auswahl gespeichert wird. Wählen Sie einen Dateinamen aus und bestätigen Sie mit *"Speichern"*.

Die Kopie bleibt nach erfolgreichem Speichervorgang geöffnet, d.h. Sie befinden Sie in der erstellten Kopie und können diese wie gewohnt weiter bearbeiten oder schließen.

# <span id="page-12-0"></span>*4. Problembehebung*

Derzeit sind keine Probleme bei der Verwendung dieses Efficienizers bekannt.

Aktuellste Informationen rund um die Problembehebung finden Sie in unserem FAQ unter [www.centerofefficiency.com.](http://www.centerofefficiency.com/)

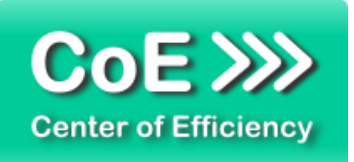

# <span id="page-13-0"></span>*5. Beispiele*

Nachfolgend sehen Sie beispielhaft die einzelnen Schritte für den Versand ausgewählter Tabellenblätter per E-Mail:

*1. "Tabelle1"* soll versandt werden, daher ist nur dieses Tabellenblatt ausgewählt

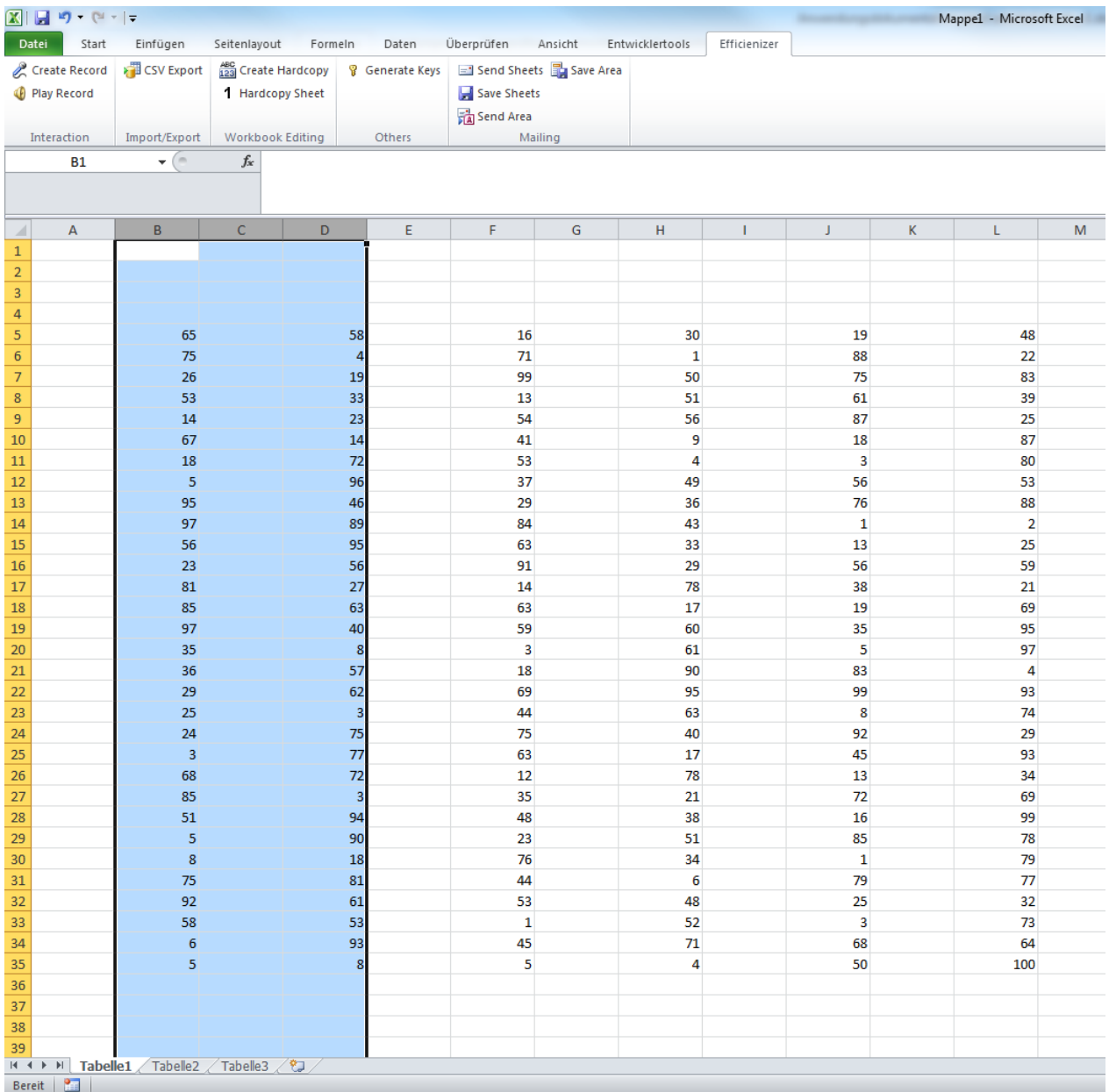

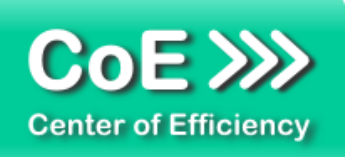

- u, UU. u. 87 25 27 18 87 61 oo 63  $\mathbf{x}$ Versandmodus wählen × 14 54<br>30<br>42<br>9<br>55<br>54<br>54<br>54 Versandmodus für ausgewählte Tabellenblätter: C Nur Werte versenden (Hardcopy) C Mit Formeln / Referenzen versenden (original) OK -5 97 17 5  $\overline{4}$ 83 99 93 64 8 74 97
- 2. Nach Klick auf "Send Sheets": Auswahl des Modus, hier "Hardcopy"

3. Nach Klick auf *"OK"*: Kopie erstellt und E-Mail mit Anhang und Hinweis geöffnet

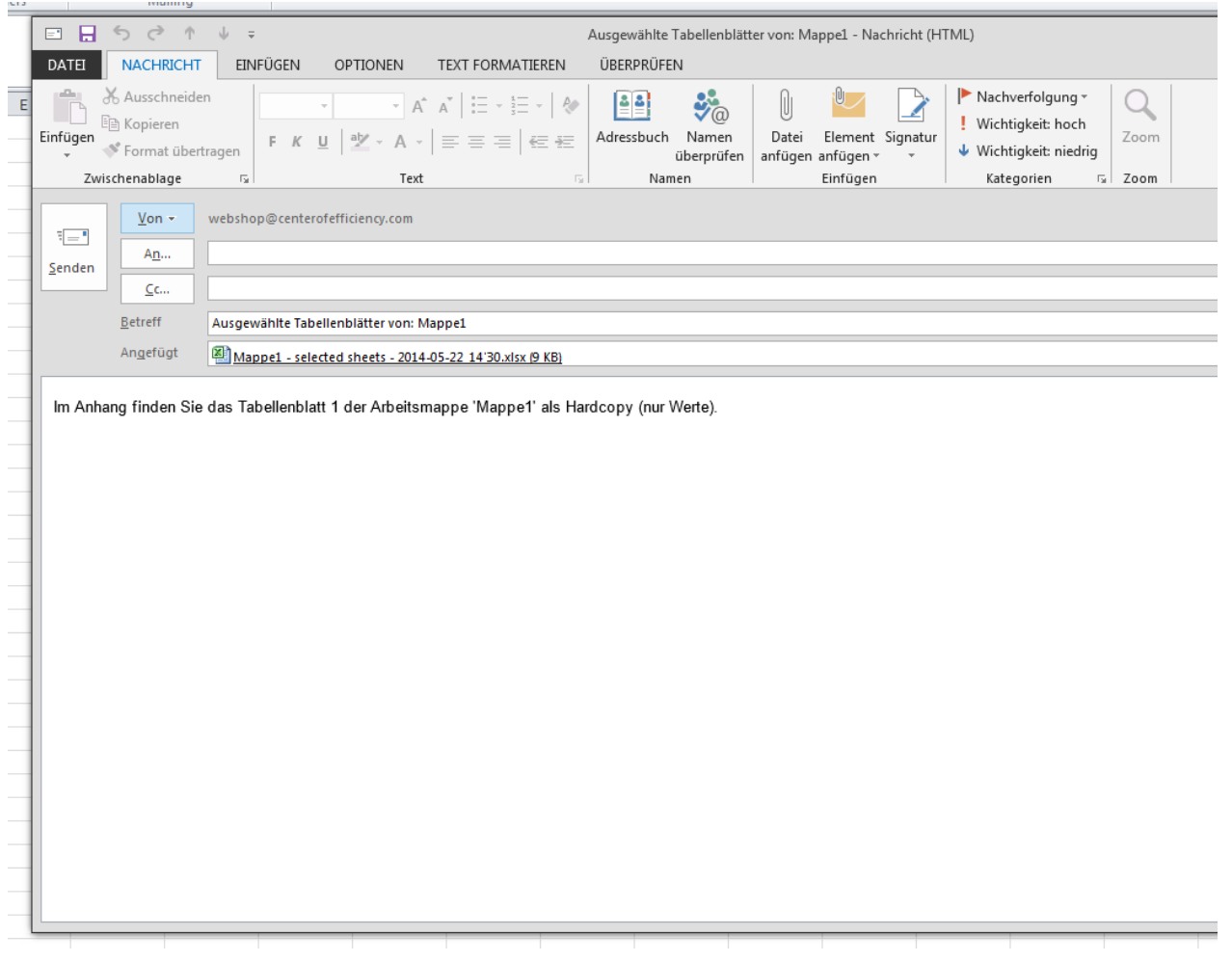

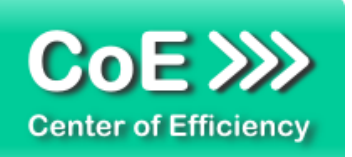

# <span id="page-15-0"></span>*6. Deinstallation*

Die Deinstallation eines Efficienizers läuft analog der alternativen Installation ab, d.h. es wird lediglich die Einbindung des Add-Ins aufgehoben. Führen Sie zur Deaktivierung eines Efficienizers die folgenden Schritte aus.

*Hinweis: Eine bebilderte Deinstallationsanleitung finden Sie auf unserer Website.*

# **Deinstallation in Excel**

Die Anleitung zur Deinstallation ist sowohl für Excel 2007 als auch für Excel 2010 und 2013 gültig, die Darstellung kann versions-spezifisch leicht abweichen.

Schritt 1: Öffnen Sie Excel.

# Schritt 2:

Rufen Sie das Fenster mit der Übersicht der vorhandenen Add-Ins auf:

- Excel 2007: Folgen Sie den Schritten 1 6 der alternativen Installation (Manuelle Einbindung der Add-In Datei) in Excel 2007
- Excel 2010 und 2013: Folgen Sie den Schritten 1 4 der alternativen Installation (Manuelle Einbindung der Add-In Datei) in Excel 2010

# Schritt 3:

Es werden alle installierten Efficienizer angezeigt. Um einen Efficienizer zu deaktivieren entfernen Sie den Haken vor dem entsprechenden Efficienizer. Sie können den Efficienizer später durch Setzen des Häkchens leicht wieder aktivieren.

Schritt 4:

Klicken Sie auf *'OK'*. Die Deaktivierung ist abgeschlossen.

Hinweis: Wenn Sie einen Efficienizer auch aus der Liste der vorhandenen Add-Ins und somit komplett deinstallieren möchten, führen Sie zusätzlich folgende Schritte aus:

- Verschieben Sie den Efficienizer vom Speicherort falls Sie ihn zu einem späteren Zeitpunkt wieder benötigen. Alternativ können Sie den Efficienizer von Ihrer Festplatte löschen.
- **Starten Sie Excel neu.**
- Rufen Sie erneut das Fenster mit der Übersicht der vorhandenen Add-Ins wie in Schritt 2 beschrieben auf.
- Klicken Sie auf den betroffenen Efficienizer (vor diesem sollte kein Haken sein).

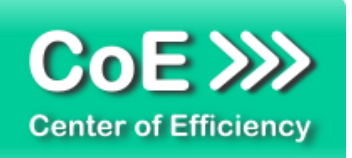

Sie erhalten eine Meldung, dass der Efficienizer nicht gefunden wurde und ob dieser aus der Liste gelöscht werden soll. Bestätigen Sie diese Frage mit *'Ja'*.

Klicken Sie auf *'OK'* - die Deinstallation ist damit abgeschlossen.

# <span id="page-16-0"></span>*7. Glossar*

Die folgende Liste erläutert die Bedeutung der wichtigsten Begrifflichkeiten.

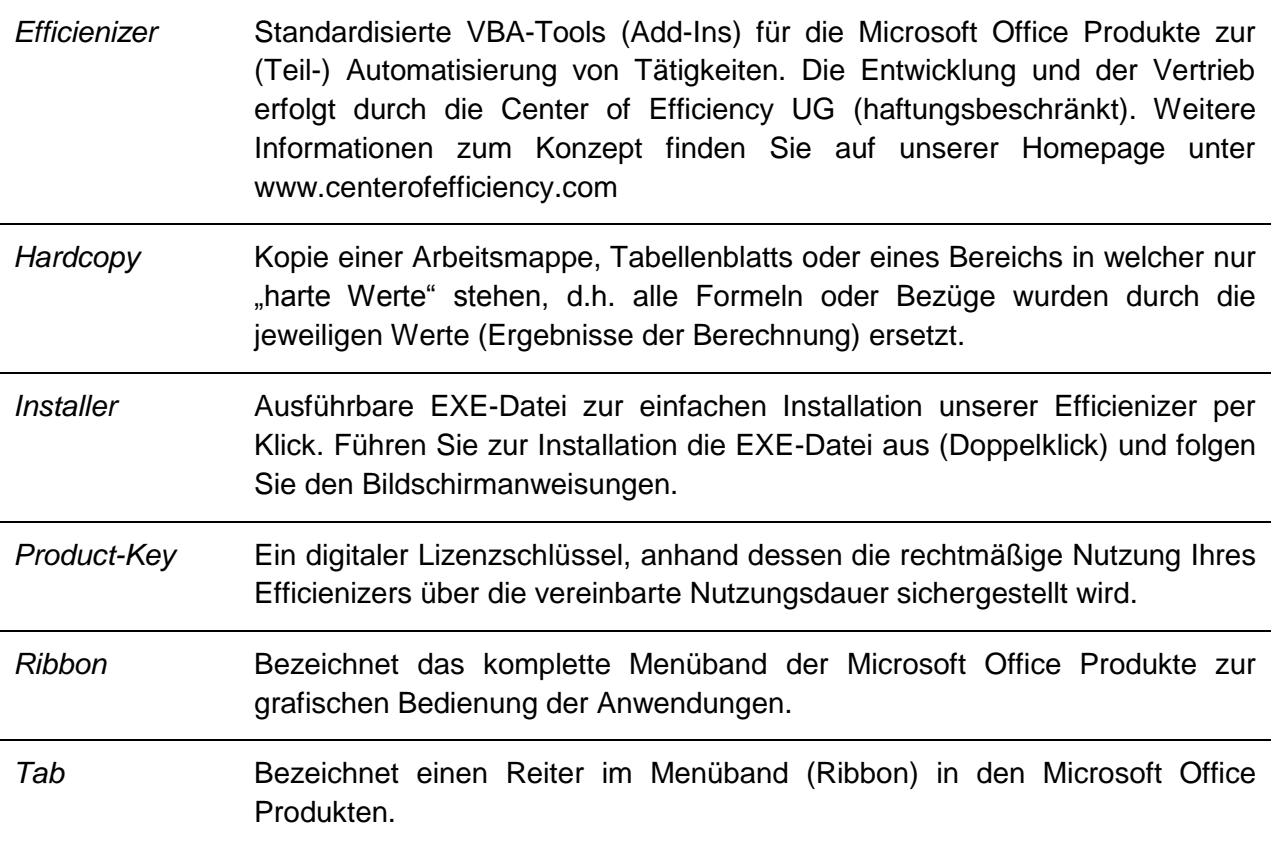